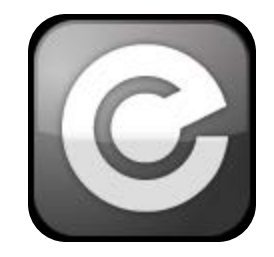

**Exactech App Store Access Instructions**

**The Exactech iPad App Store is ready for download. Here's how:**

**1. On your iPad,** tap this link and it will open the Exactech App Store Login screen.

<http://www.exac.com/appstore>

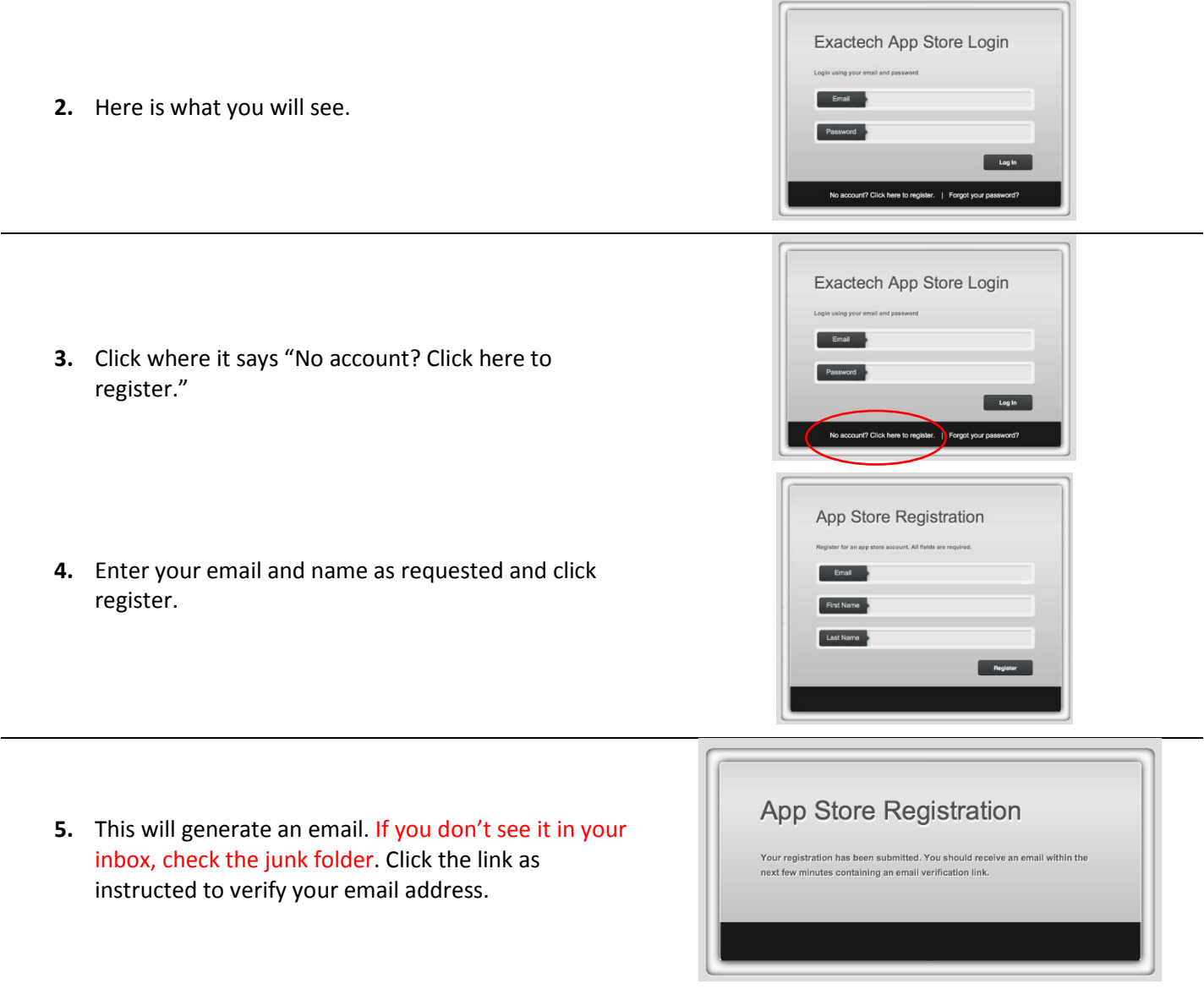

**6.** You must be manually approved by a human, so this step may take some time. Once you have been verified as an approved user, you will receive a second email. Click the link to set up your password and log in.

**HINT**: Use the same password that you have set up for the Sales Portal. This will make it easier to remember.

Reply & Reply to All & Forward | P Move X Delete | Clo App Store account setup

cms@infusemed.com [cms@infusemed.com] Sent: Tuesday, June 12, 2012 1:59 PM To:

Please click the following link to verify your email address: http://www.cms.infusemed.com/exactech/verifyAppUserEmail.php?guid=4c96e190-b4b8-11e1-9192-002590043dbc

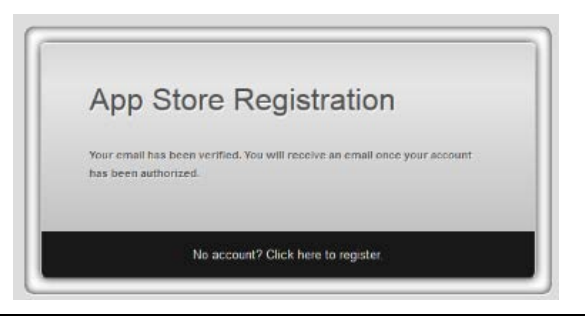

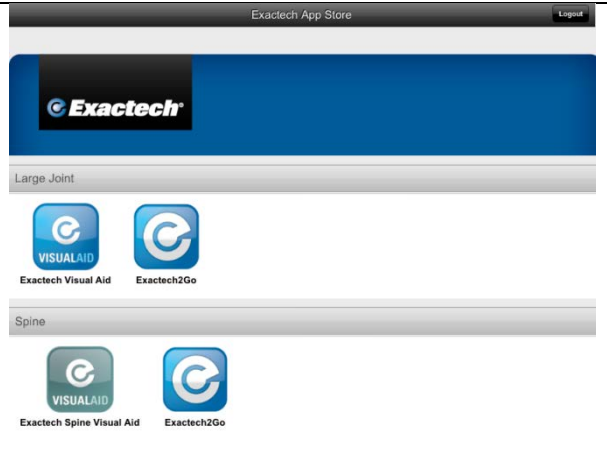

**7. Now you can download apps from the store. You may be asked to re-enter your user name and password the first time you access your app.**

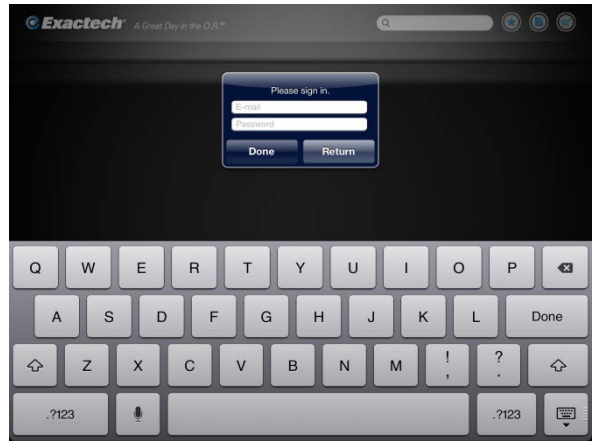

**8.** You will be asked to use your current location. This will allow us to monitor certain statistics which help us improve our services. Press OK

If your iPad location services are already turned on your app will continue to download. If not, iPad setting menu will open to Location Services and you will be asked to turn current location on.

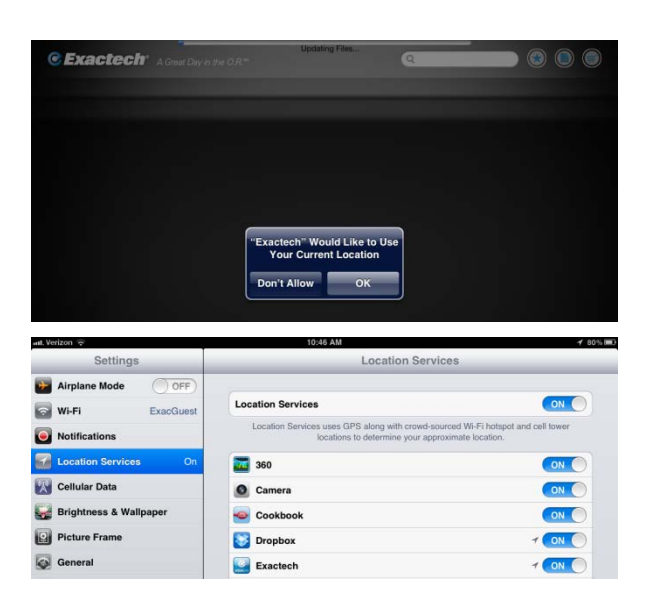

**PLEASE NOTE: It will take anywhere from 15 to 30 minutes to download the app. During that time, refrain from using your iPad to ensure proper download.**

You will see a status bar at the top of the app as the download progresses. Once that status bar has disappeared, you may start using the app.

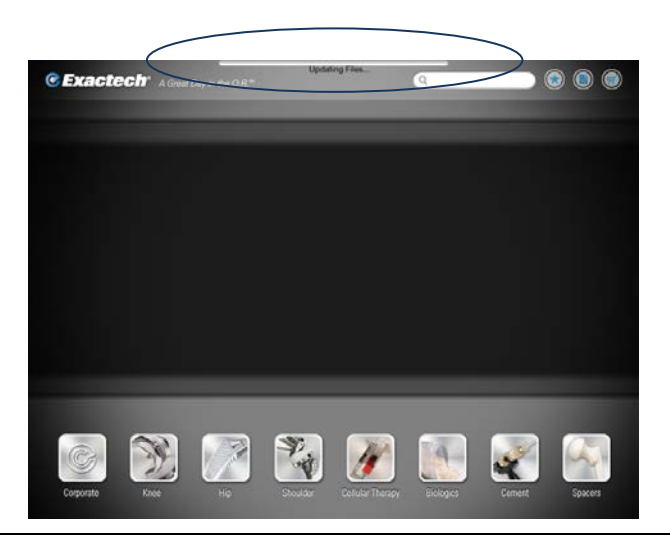